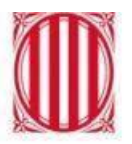

Generalitat de Catalunya Departament d'Educació

# **Tràmits previs per participar en projectes Erasmus+ gestionats per les agències nacionals**

**Sectors escolar i d'adults**

**Actualització Febrer 2023**

A partir del 22 d'octubre de 2019, la Comissió Europea va determinar que per presentar una sol.licitud del porgrama Erasmus gestionada directament per l'agència nacional, és necessari disposar de l**'OID**, en substitució de l'antic PIC.

El PIC només es farà servir per projectes centralitzats.

En el cas del **sectors escolars i d'adults**, les accions clau que requereixen aquest nou codi són:

**KA1:** KA120; KA121; KA122

**KA2:** KA210; KA220

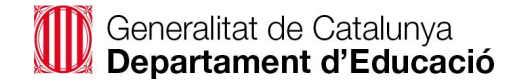

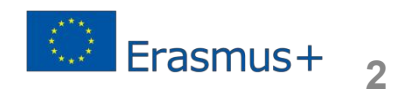

Trieu la situació de la vostra organització:

**Opció A**. La vostra organització ja ha participat en el programa Erasmus+ i ja té PIC. Necessita l'**OID**.

**Opció B.** La vostra organització no ha participat mai en el programa Erasmus+ i necessita **registrar-se** i obtenir **l'OID.**

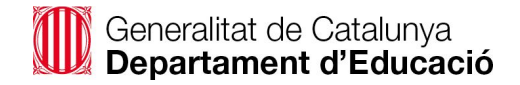

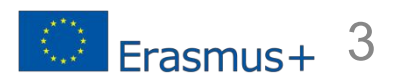

### **A. L'organització ja té PIC**

Si ja teniu PIC, l'OID es genera automàticament. Només cal comprovar el nou codi de l'organització:

1. Aneu a la plataforma **ORS** clicant al següent enllaç

[https://webgate.ec.europa.eu/erasmus-esc/index/organisations/register-my-organisa](https://webgate.ec.europa.eu/erasmus-esc/index/organisations/register-my-organisation) [tion](https://webgate.ec.europa.eu/erasmus-esc/index/organisations/register-my-organisation)

2. Caldrà que utilitzeu el mateix **compte EU Login** que fèieu servir fins ara per connectar-vos a la URF.

<https://webgate.ec.europa.eu/cas/login>

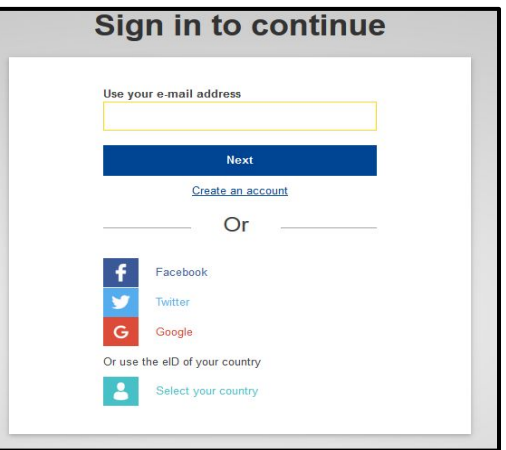

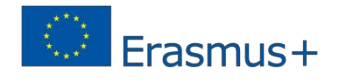

### **A. L'organització ja té PIC**

#### 3. Cliqueu a "*expand advanced search*"

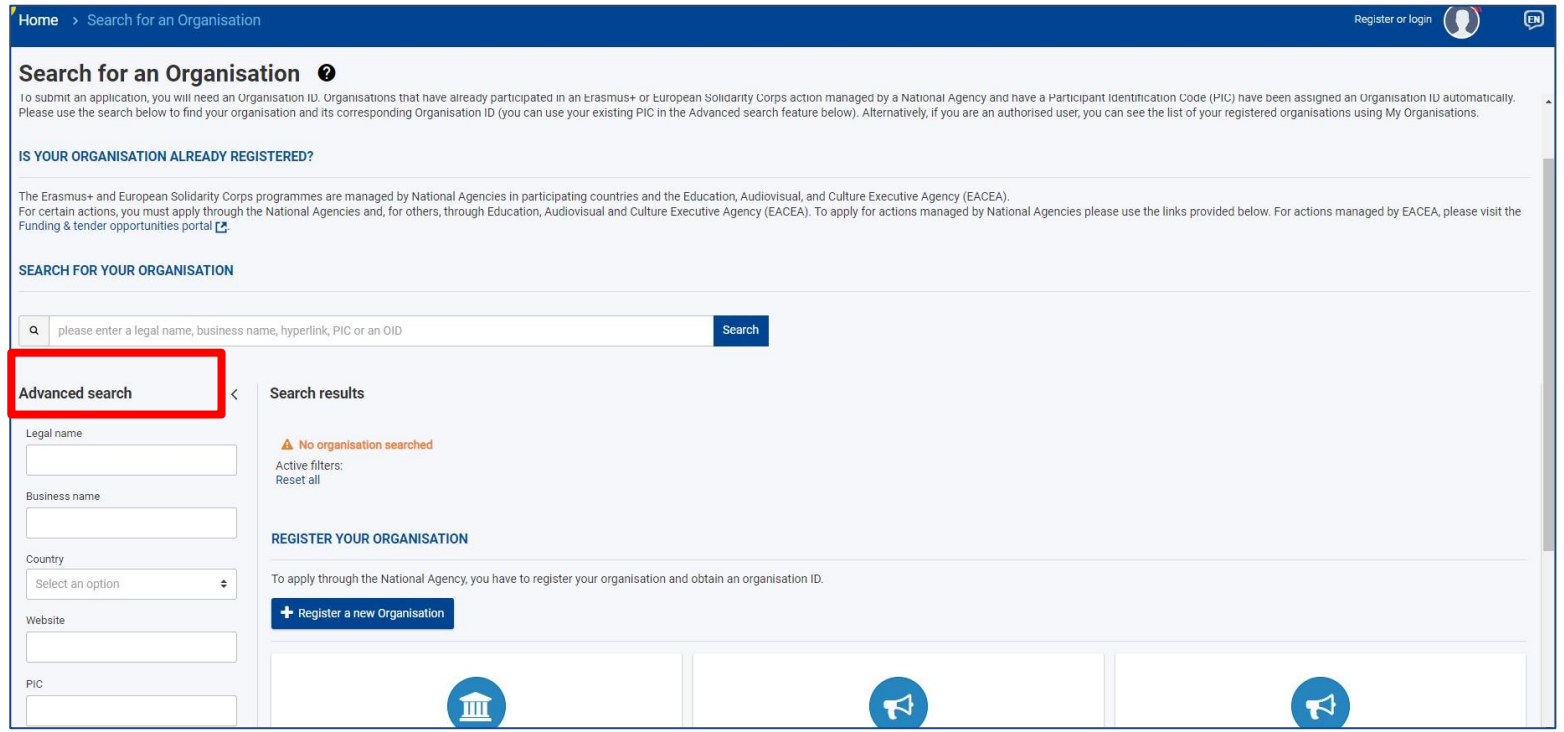

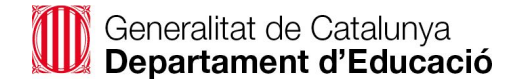

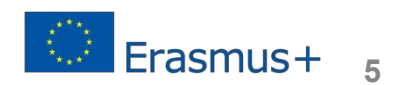

### **A. L'organització ja té PIC**

4. Escriviu el vostre PIC o dades de l'organització i cliqueu *"Search*"

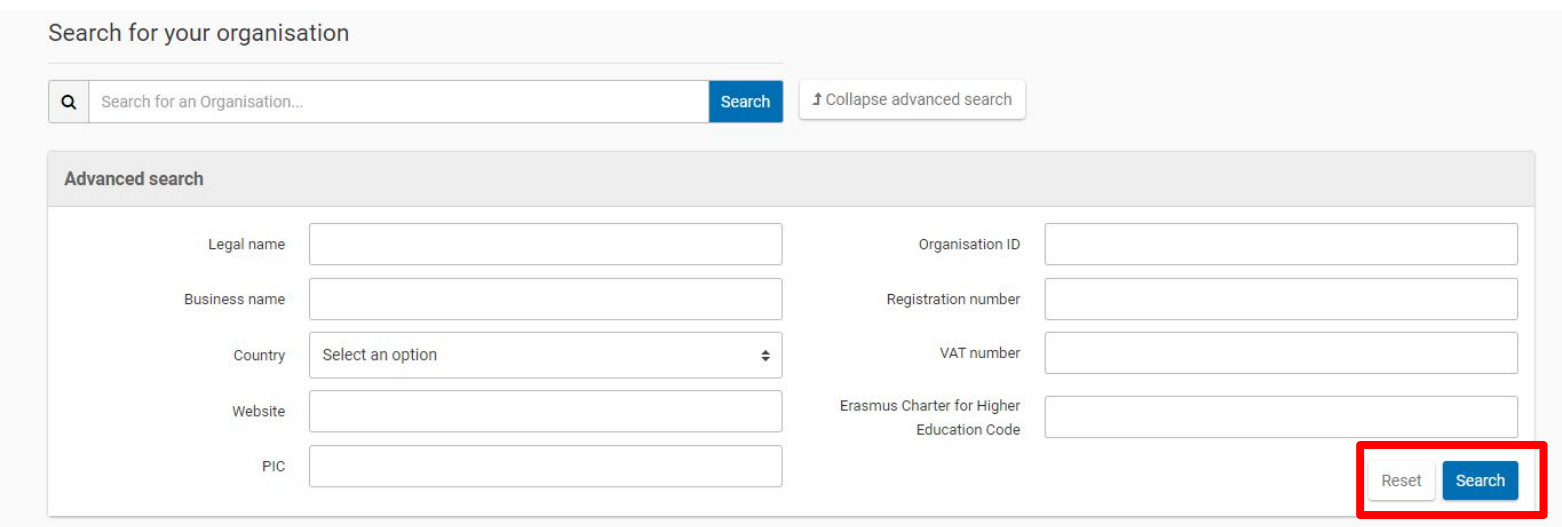

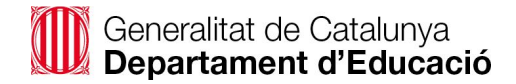

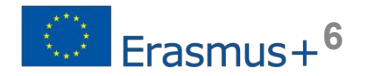

- 5. Ja teniu **l'OID** de la vostra organització per poder participar a les convocatòries Erasmus+. L'OID normalment comença per **E**  i conté **8 dígits**. *Exemple: E29374856*
- 6. Les dades de l'organització participant són copiades de la **URF**  a **ORS**. Qualsevol actualització s'haurà de fer a les dues plataformes si es preveu participar en projectes centralitzats.

Si participeu en projectes gestionats per l'Agència Nacional, heu de tenir actualitzada la nova plataforma **ORS**.

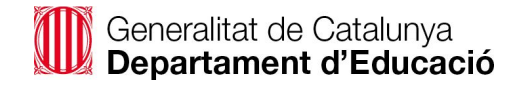

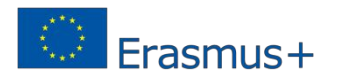

### **B. L'organització no hi ha participat**

#### **mai**

Si l'organització no hi ha participat mai, s'han de seguir els següents passos:

- **1.** Iniciar EU Login o crear compte EU Login.
- **2.** Registrar l'organització.
- **3.** Afegir documents a la plataforma.

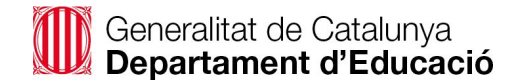

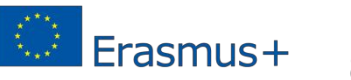

Per poder registrar la vostra organització cal disposar de compte **EU Login** (European Commission Authentication Service). Aquest compte permet als usuaris accedir a la majoria de sistemes digitals desenvolupats o utilitzats per les institucions europees.

Si teniu compte EU Login, heu d'entrar-hi per poder accedir al registre de la plataforma ORS. <https://webgate.ec.europa.eu/cas/login>

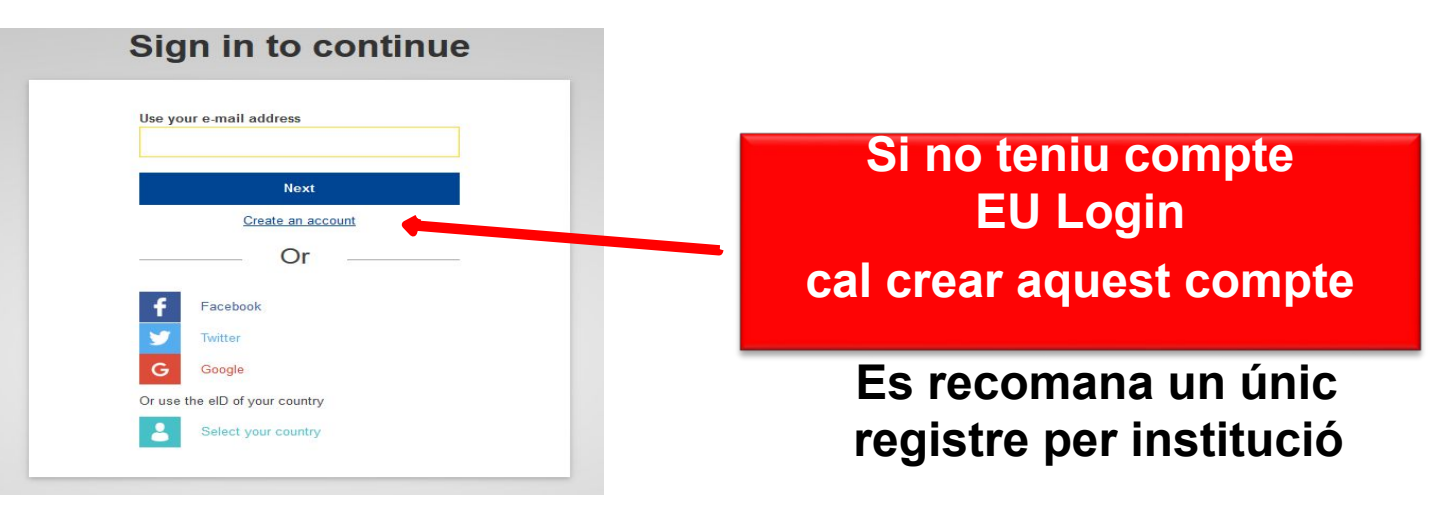

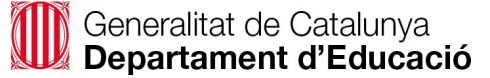

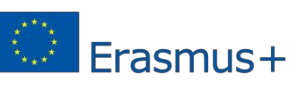

- **o** És únic i va associat a una única **adreça electrònica** (es recomana que sigui **institucional**), que es pot canviar. Es recomana fer servir aquesta mateixa adreça electrònica per accedir i/o gestionar altres plataformes europees com ara la Mobility Tool, la plataforma de resultats de projectes (PRP), etc.
- **o** Es recomana tenir-ne només **un** per institució.
- **o No caduca** mai.
- **o** L'accés pot quedar bloquejat després de 5 intents fallits. Es torna a desblocar automàticament al cap de 15 minuts.
- **o** Es pot demanar una nova contrasenya després d'un període sense connexió.

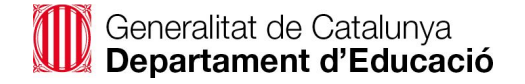

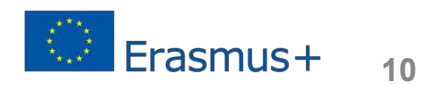

#### Aneu a:

Generalitat de Catalunya<br>Departament d'Educació

<https://webgate.ec.europa.eu/cas/eim/external/register.cgi>

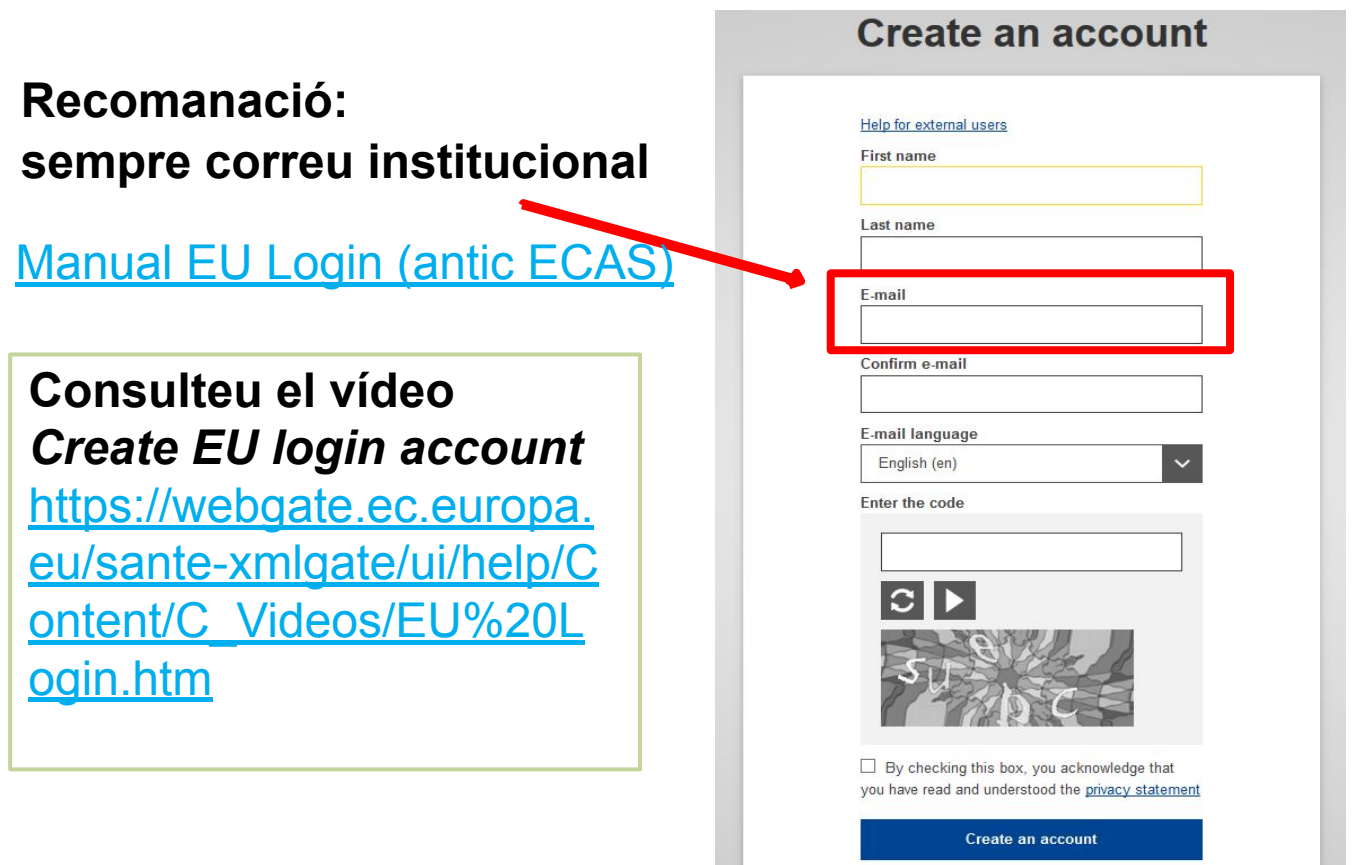

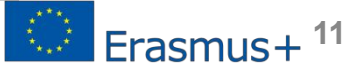

Al cap d'uns minuts, rebreu un correu electrònic a l'adreça indicada amb les instruccions per completar el procés.

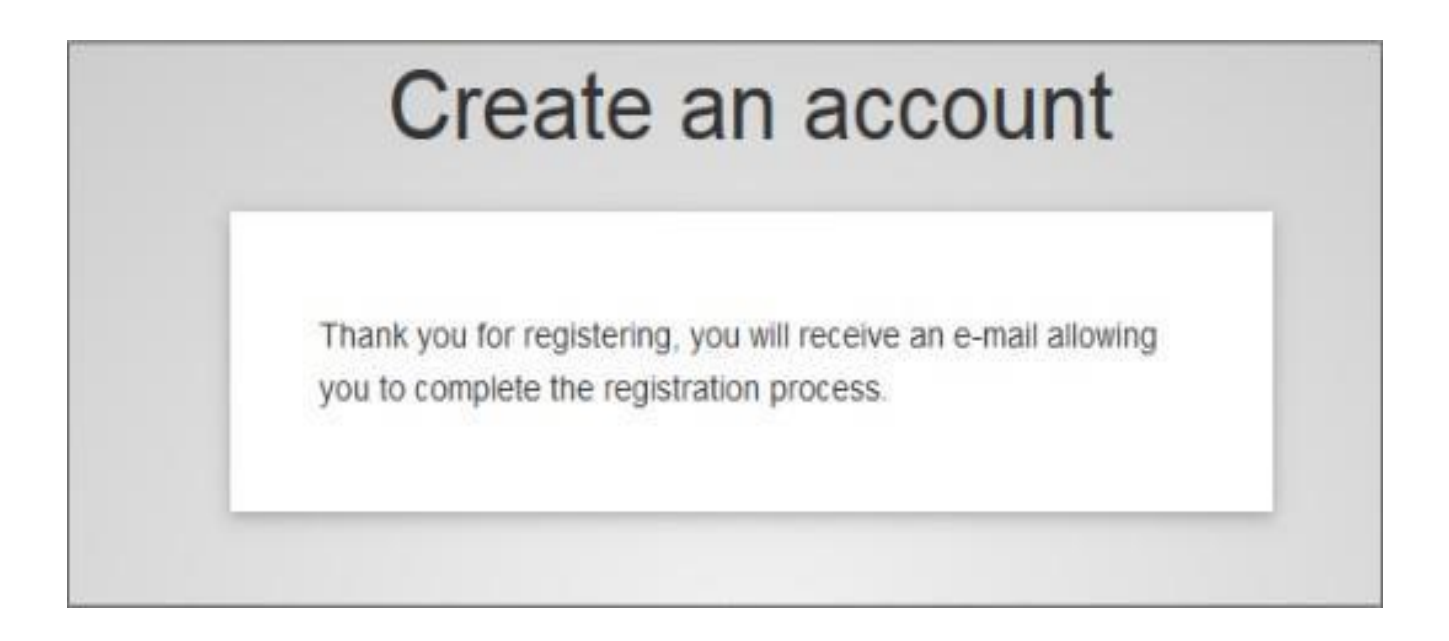

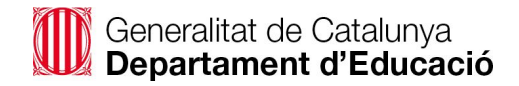

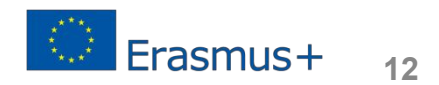

**Dear …..,**

**You have been registered in EU Login.**

**Your email address is …...**

**To create your password, follow the link below: this link**

**Disposeu de 24h**

You have a maximum o<mark>f</mark> 24h, starting from the time that this message was sent, to create your password, **but you are encouraged to do so immediately if possible. After this time, you can make another request by following the same link: you will then need to re-enter your username and confirm your request.**

**If the above link does not work, you can copy the following address (make sure the complete address is copied!) and paste it into your browser's address bar:** 

**https://webgate.ec.europa.eu/cast/init/initialisePasswordLogincgi?wayfdomain=external&wayfremember=che c ked&** 

**wayf.submit=Select&uid&ndazcrmed&resetCode=Z3XOSD0zs1qKAphiOISQtSQlhewzl1Cqlus8KQzLMVE5hfu Instead of replying to this message, if you have a problema, please follow the help or the contact information on the site where you were trying to register.**

**Note that it may take up to 5 minutes after the reception of this mail before the above-mentioned site will recognize your registration.**

**Sent to you by EU Login**<br>Generalitat de Catalunya Departament d'Educació

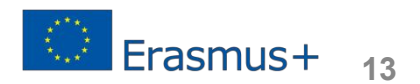

#### Aneu a la **plataforma ORS** clicant al següent enllaç:

#### **[https://webgate.ec.europa.eu/erasmus-esc/index/organisations/reg](https://webgate.ec.europa.eu/erasmus-esc/index/organisations/register-my-organisation) [ister-my-organisation](https://webgate.ec.europa.eu/erasmus-esc/index/organisations/register-my-organisation)**

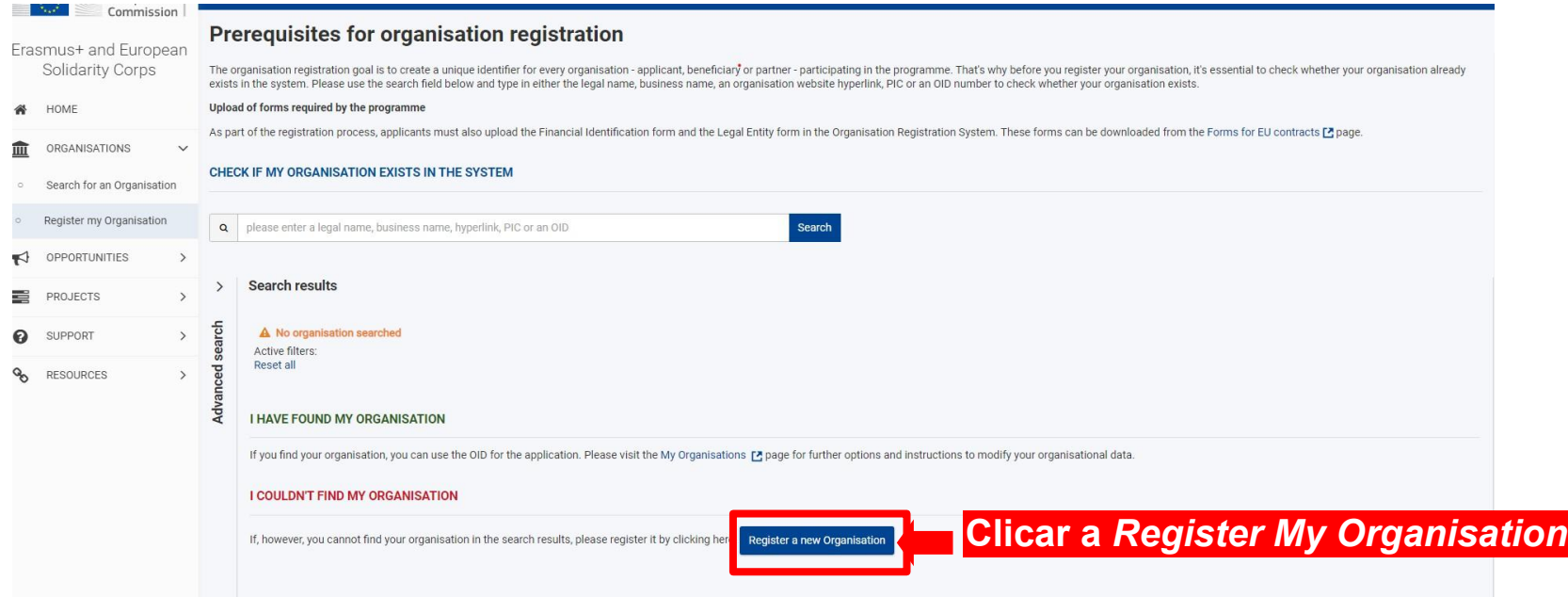

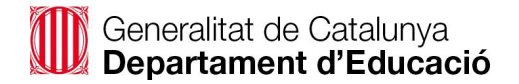

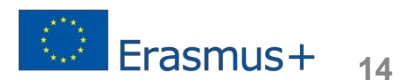

Després de posar l'adreça de correu i la password, EU login ens connecta directament amb la EAC Organisation Registration System, i ja podeu començar a omplir les dades que es demanen al menú de l'esquerra: *organisation data, legal address, organisation contact person, authorised users*

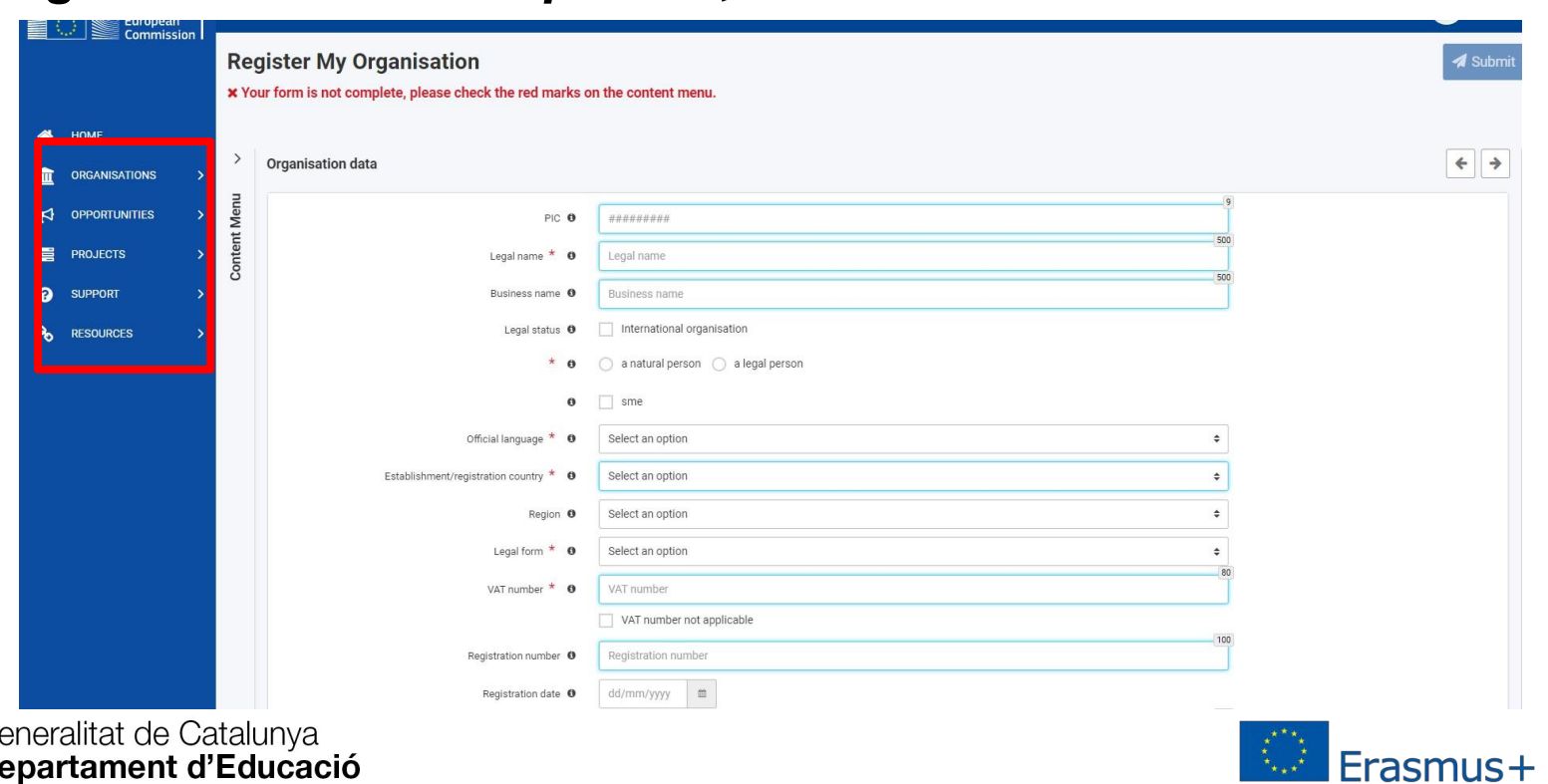

**Organisation data**: La primera pestanya que surt és PIC NUMBER i NO s'ha d'omplir, ja que no el teniu. La resta de les dades s'han d'emplenar:

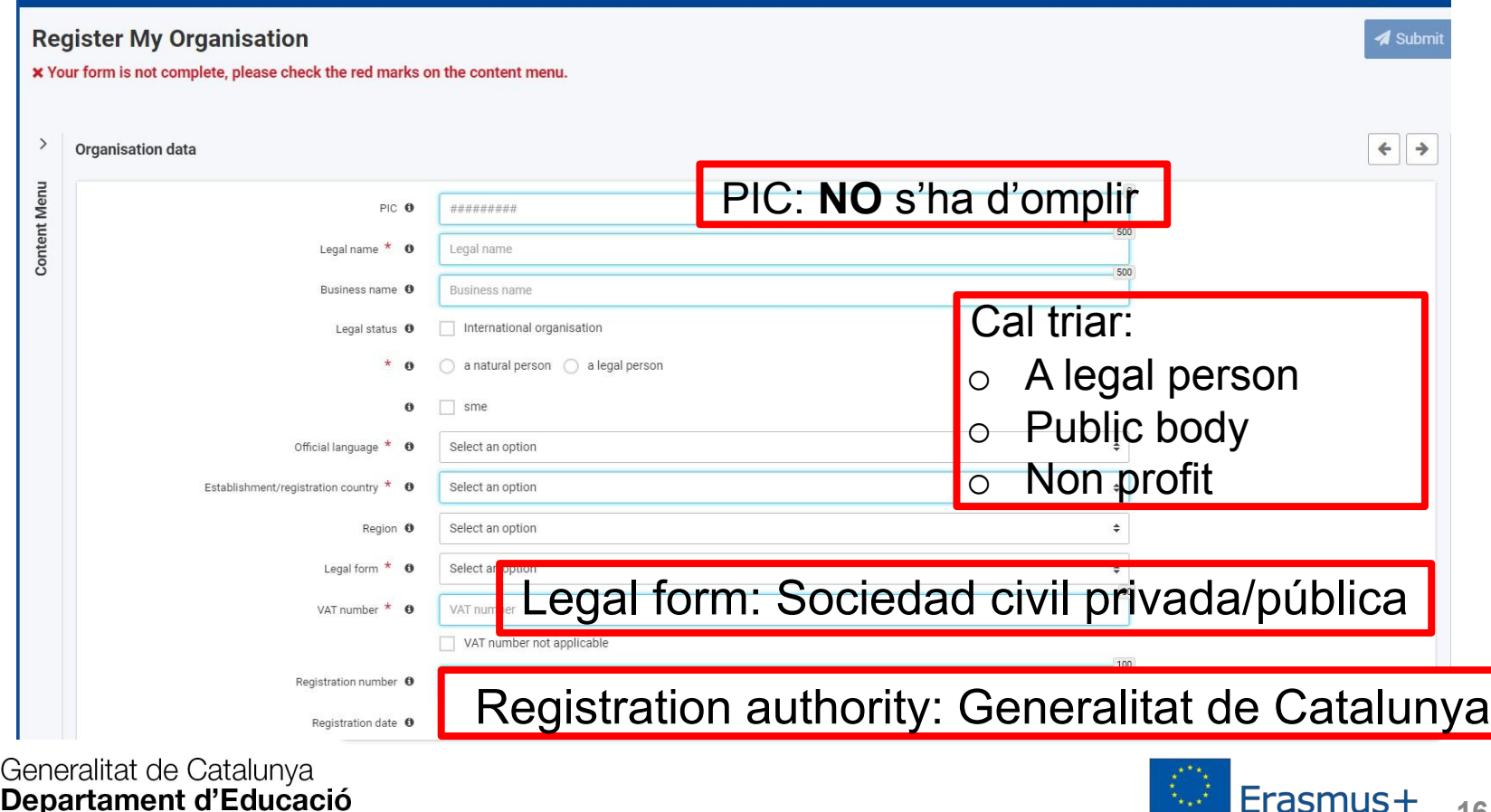

**16**

Erasmus+

**Legal address:**S'ha d'omplir amb les dades referents a l'adreça oficial de la nostra institució. Quan tenim les dades emplenades, la icona canvia de color, de vermell a verd.

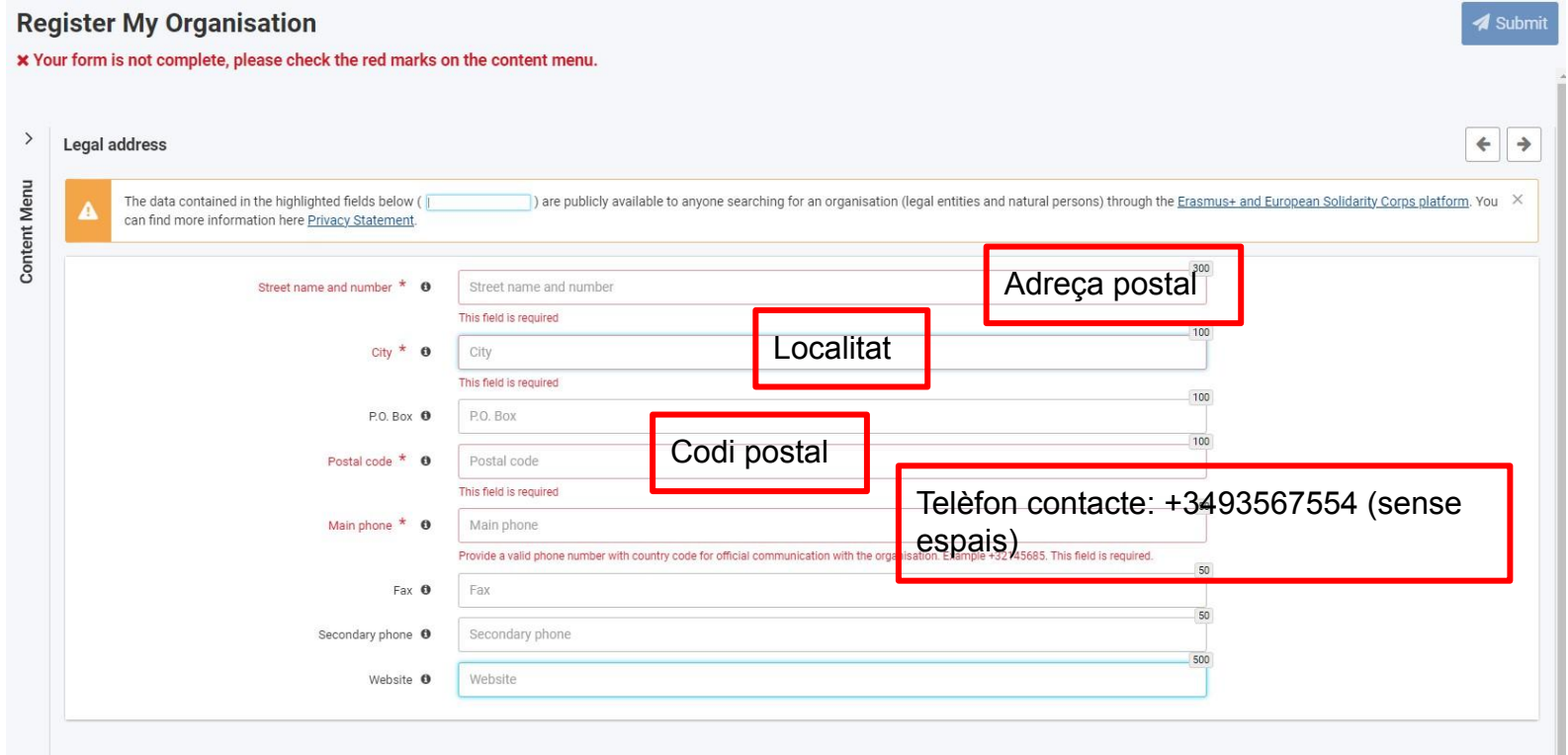

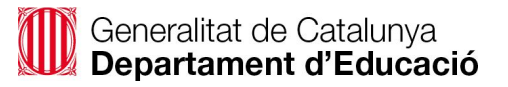

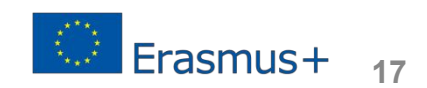

**Organisation contact person:** S'ha d'omplir amb les dades de la persona de contacte de la institució. Quan tenim les dades emplenades la icona canvia de color, de vermell a verd.

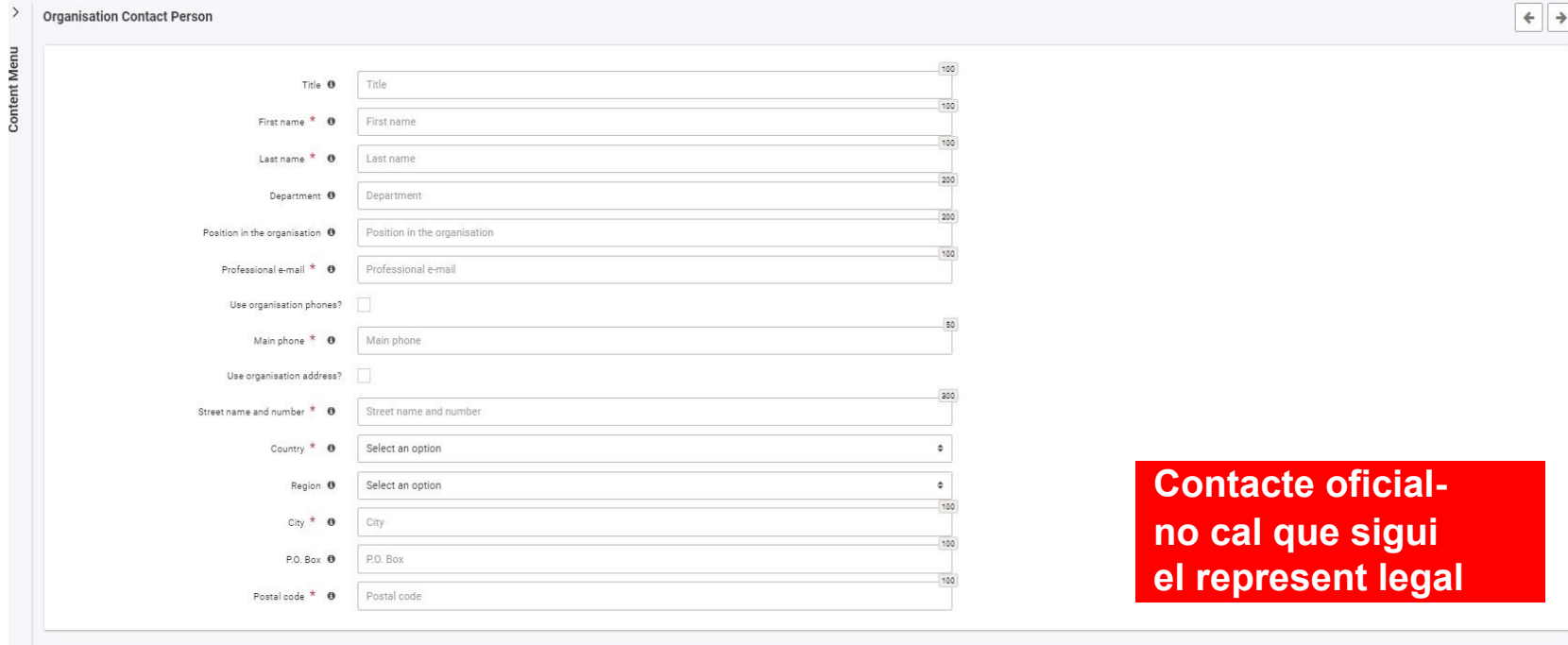

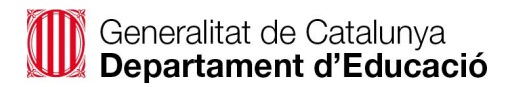

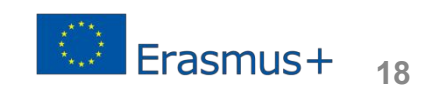

**AuthorisedUsers:** s'ha d'omplir amb les dades dels usuaris autoritzats de la institució, a banda de la persona de contacte.

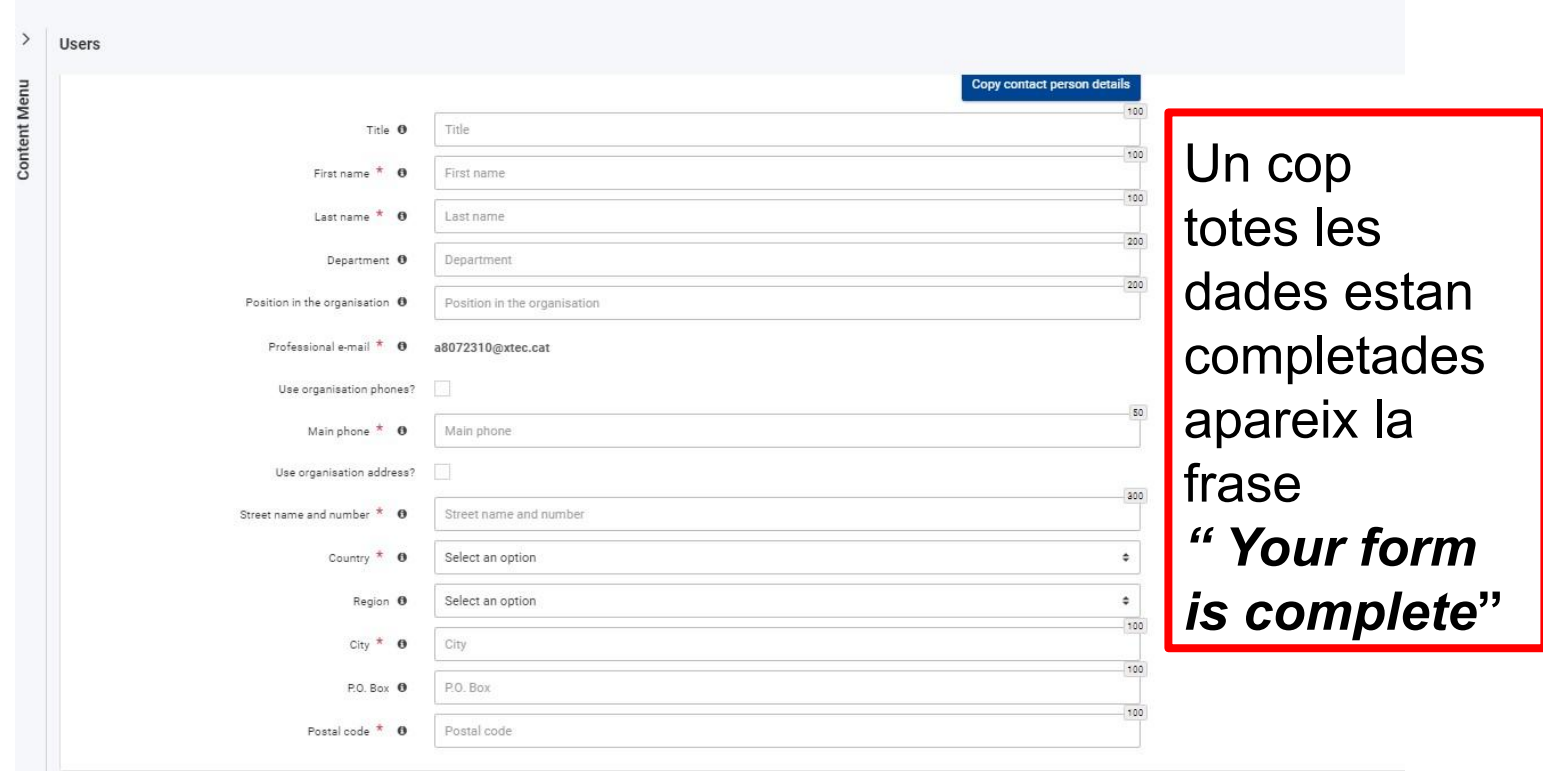

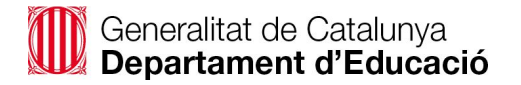

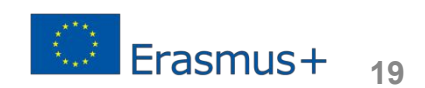

#### **Authorised Users:** Només cal clicar en *Submit*.

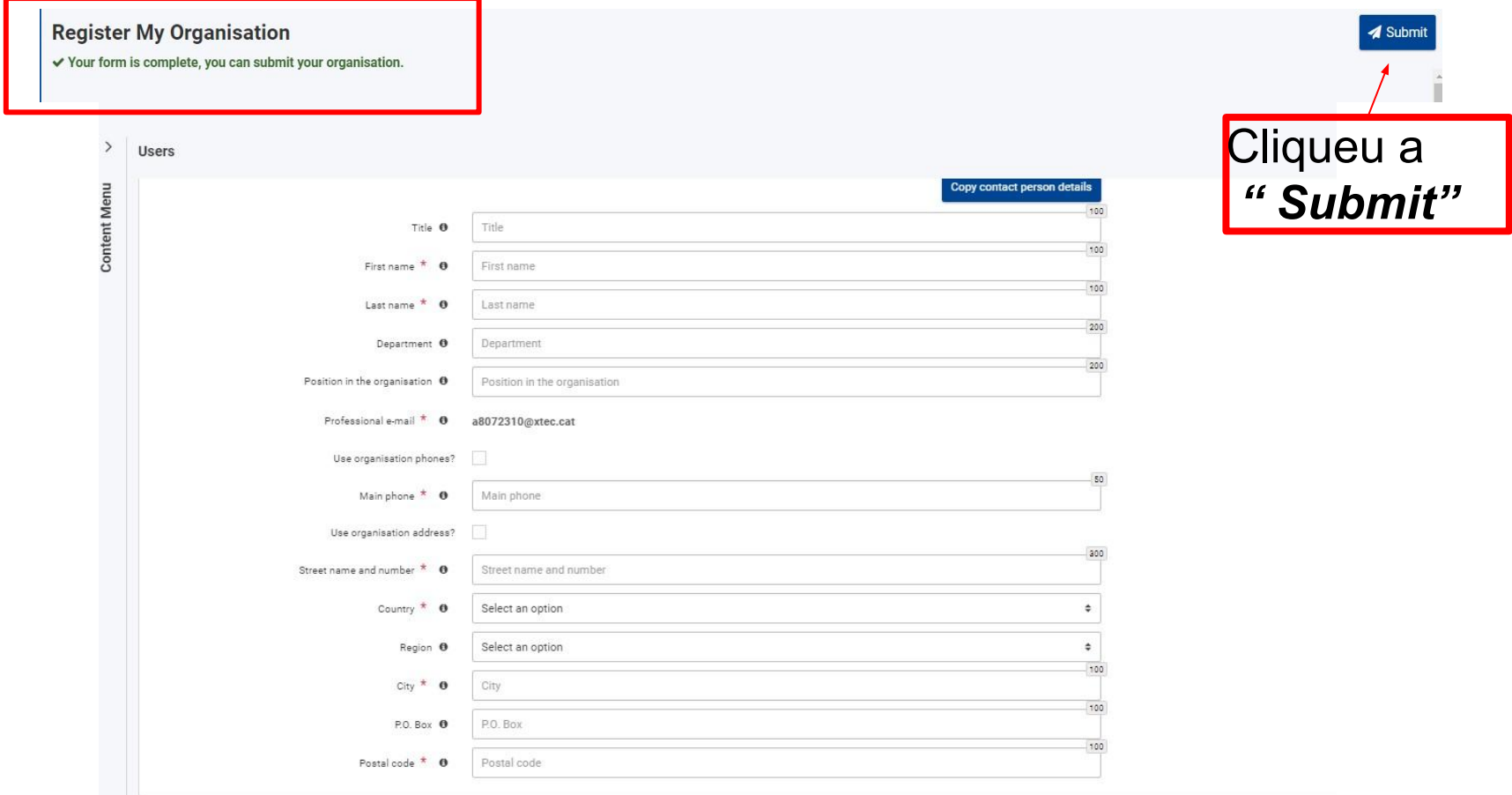

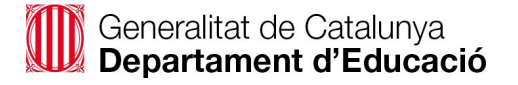

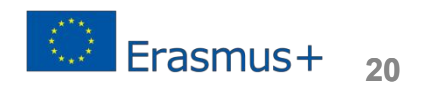

#### Al registrar l'organització, apareix a la pantalla el número **OID** assignat.

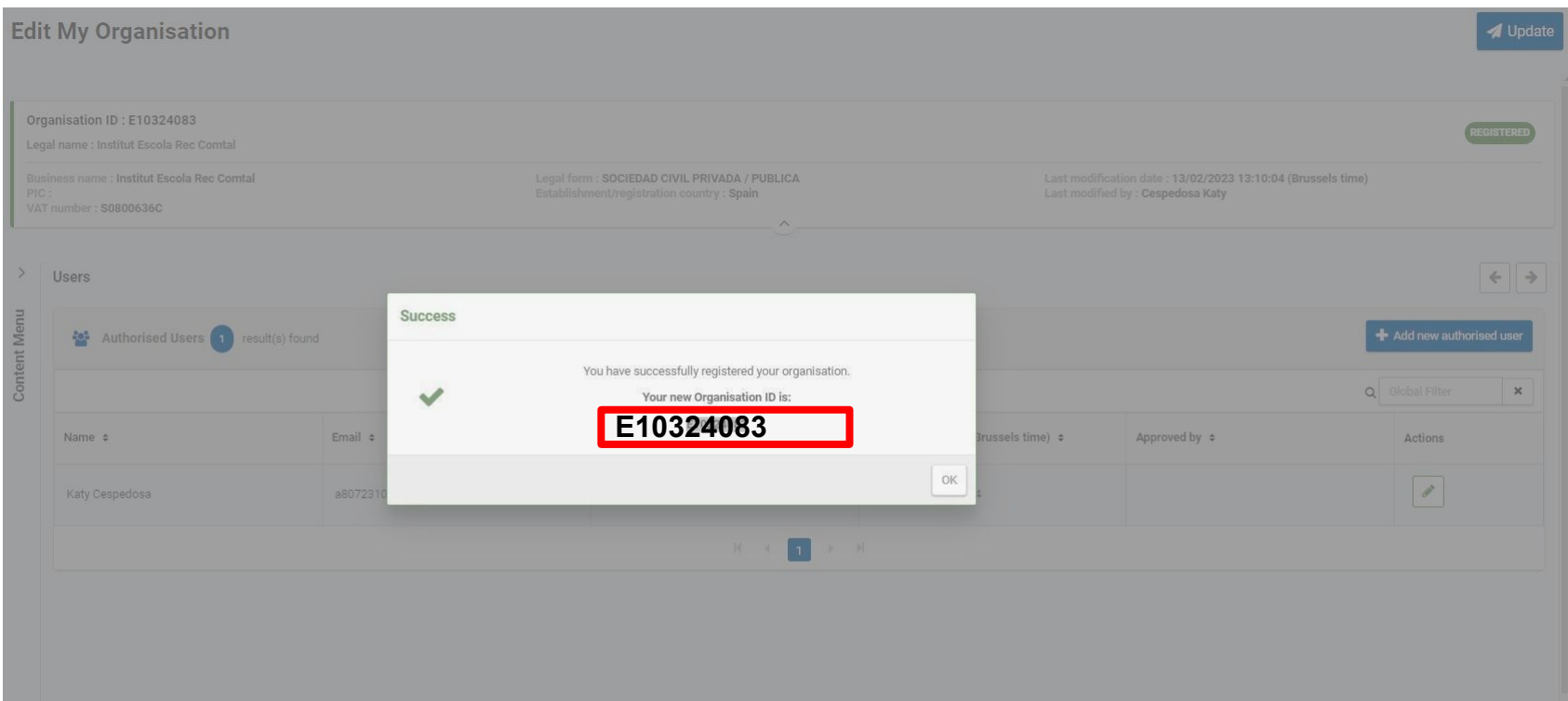

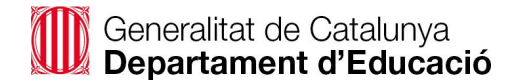

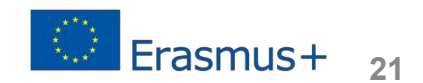

Al menú de l'esquerra apareixen tres ítems nous: *"Accreditations" "Documents*" i "*Update my organisation*".

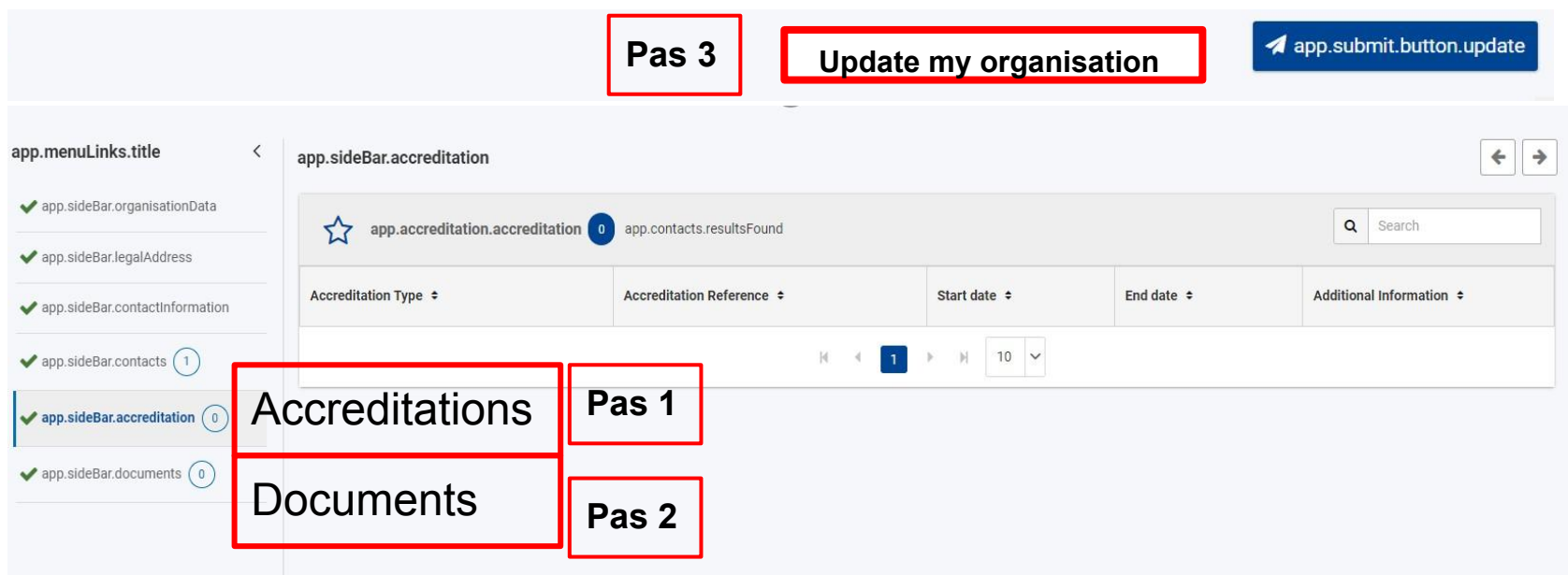

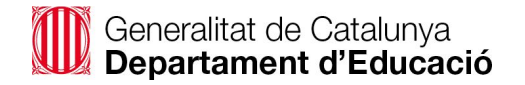

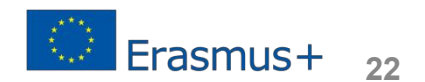

**Documents:** Cal pujar els documents necessaris (**fitxa d'entitat legal, fitxa de capacitat financera, registre de centre i decret**) que tenim guardats a l'ordinador.

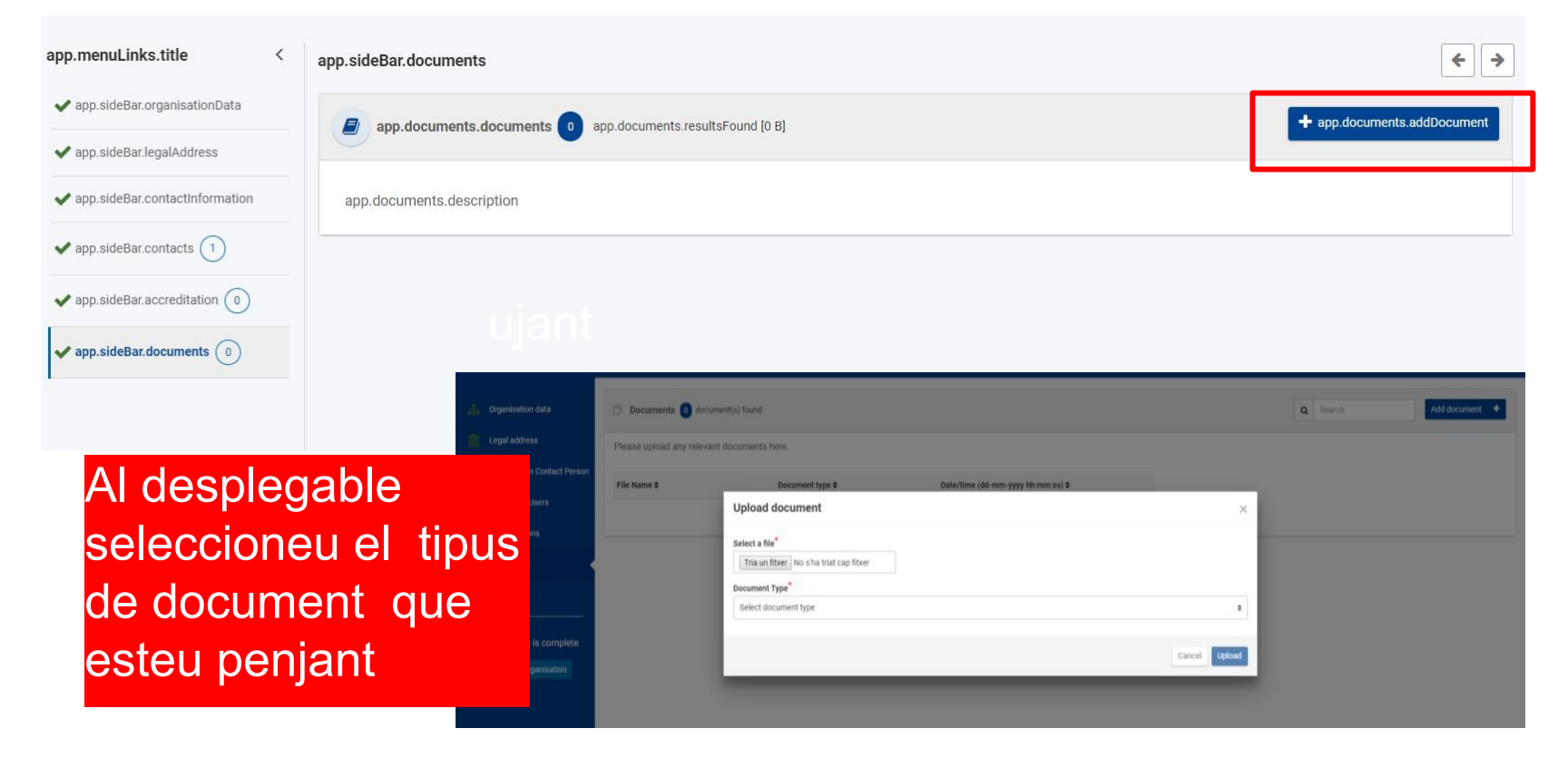

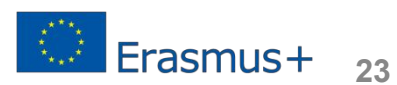

S'han d'emplenar obligatòriament els camps marcats amb un asterisc i es recomana emplenar tots els camps.

- $\circ$  Legal Name = nom del centre. No s'ha de traduir a l'anglès.
- $\circ$  VAT Number = ES (indicador de país) + NIF
- o Registration Number:

Centres públics = codi de centre

Centres concertats/privats = núm. registre de societats

- o Business Name: no és obligatori, però si es deixa buida la casella pot portar problemes. Es recomana posar el mateix que a "Legal name".
- $\circ$  Registration Date = Data de creació del centre
- $\circ$  Legal Form = Other/Unknown
- $\circ$  Phones = sense espais: exemple +34123456789

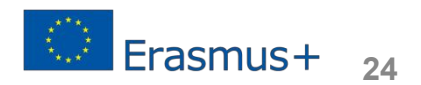

### **B.3 Afegir documents. Centres Públics**

Abans de presentar el formulari de sol·licitud, s'han de pujar:

**o Fitxa d'entitat legal**

<https://tuit.cat/6nlls>

- **o Fitxa d'identificació financera**  <https://tuit.cat/L8ZKc>
- **o Còpia del document** que demostra la **creació de l'entitat**  (DOGC,Decret,etc.)-(centres creats abans del 1980, poseu Decret transferències: REAL DECRETO 2809/1980) o pdf generat a<https://www.educacion.gob.es/centros/home.do>

#### **o Còpia Targeta d'identificació fiscal**

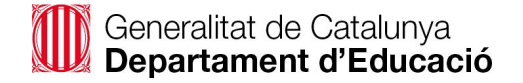

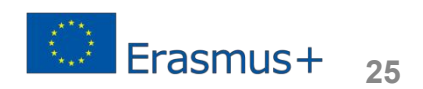

#### **B.3 Afegir documents. Centres concertats o privats**

Abans de presentar formularis de sol·licitud, s'han de pujar:

- **o Fitxa d'entitat legal**  <https://tuit.cat/VoE46>
- **o Fitxa d'identificació financera**  <https://tuit.cat/L8ZKc>
- **o Còpia de document oficial** (escriptura constitució) amb nom d'entitat, domicili social i núm. de registre
- **o Còpia de document d'identificació fiscal**

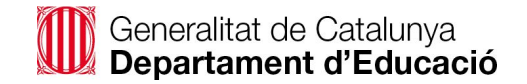

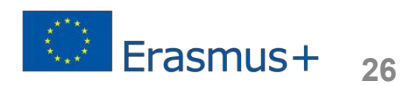

#### **B.3 Afegir documents. Fitxa d'entitat legal**

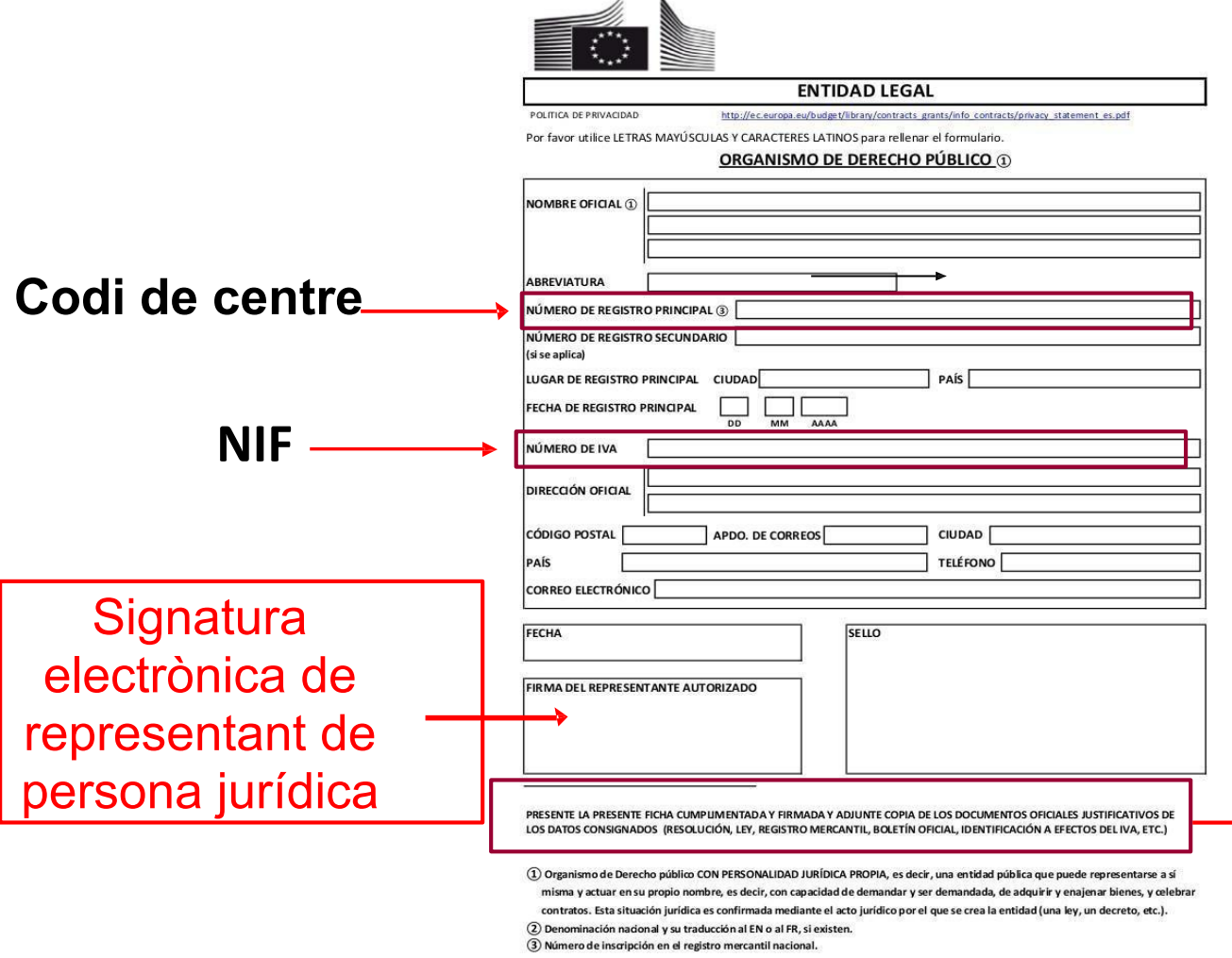

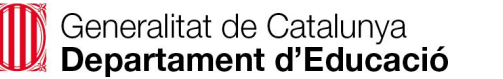

**Adjunteu** documents justificatius: DOGC creació centre, targeta identificació fiscal...

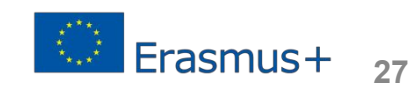

#### **B.3 Afegir documents. Fitxa d'identificació financera**

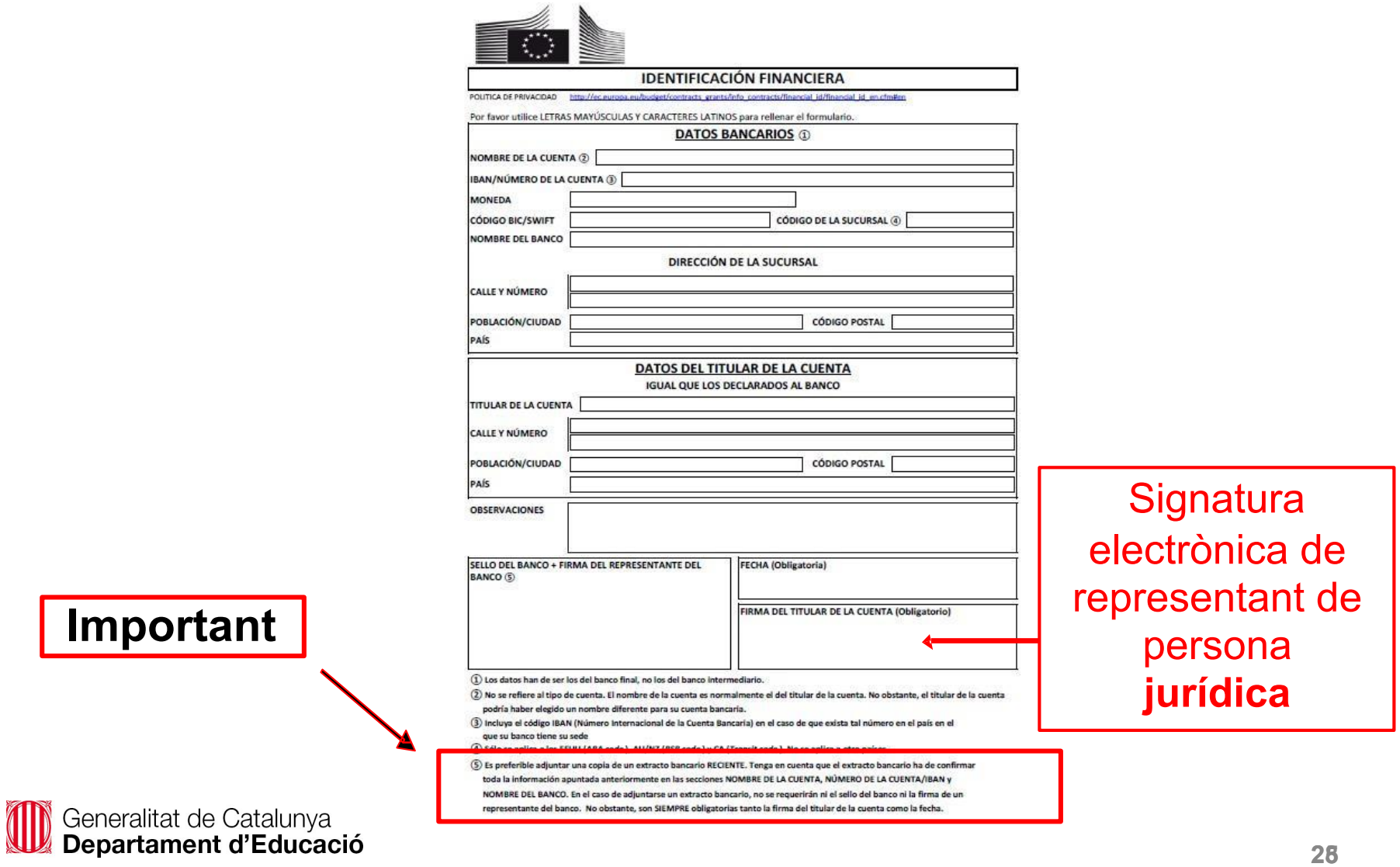

Un cop teniu tots els documents a la plataforma, cliqueu *"update my organisation"*. El vostre **OID** torna a sortir amb la paraula *"success*" al centre de la pantalla.

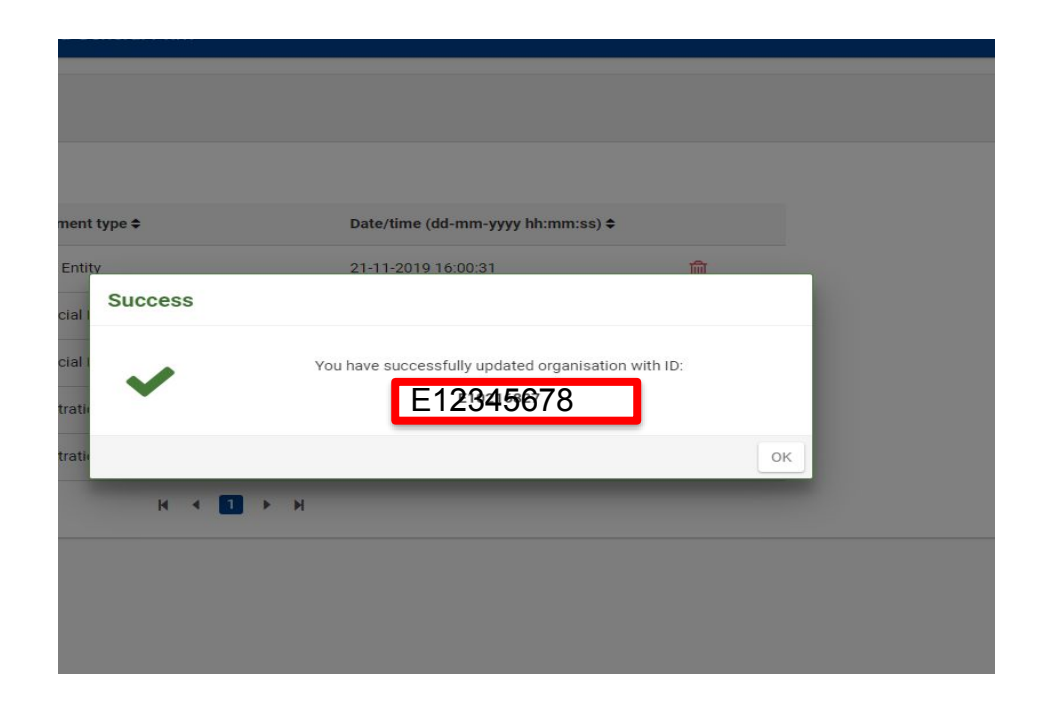

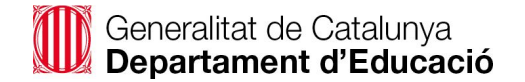

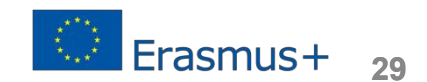

#### **Comprovació final**

Una vegada heu acabat, sortiu i aneu un cop més a:

**[https://webgate.ec.europa.eu/erasmus-esc/index/organisations/sea](https://webgate.ec.europa.eu/erasmus-esc/index/organisations/search-for-an-organisation) [rch-for-an-organisation](https://webgate.ec.europa.eu/erasmus-esc/index/organisations/search-for-an-organisation)**

#### i cliqueu "**Organisations**".

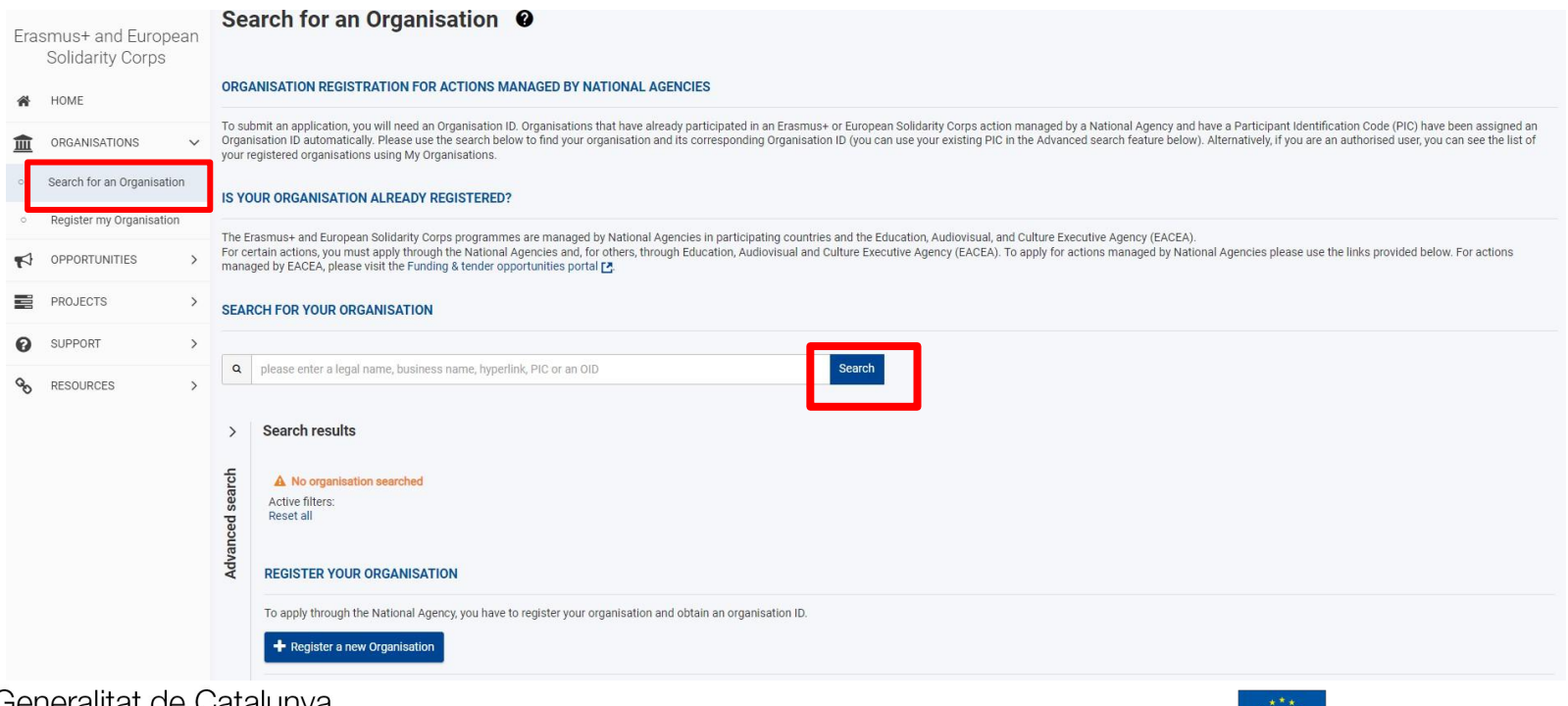

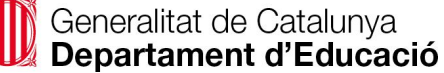

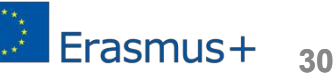

### **Comprovació final**

A la pantalla sortirà tota la informació de la vostra organització i el vostre **OID**.

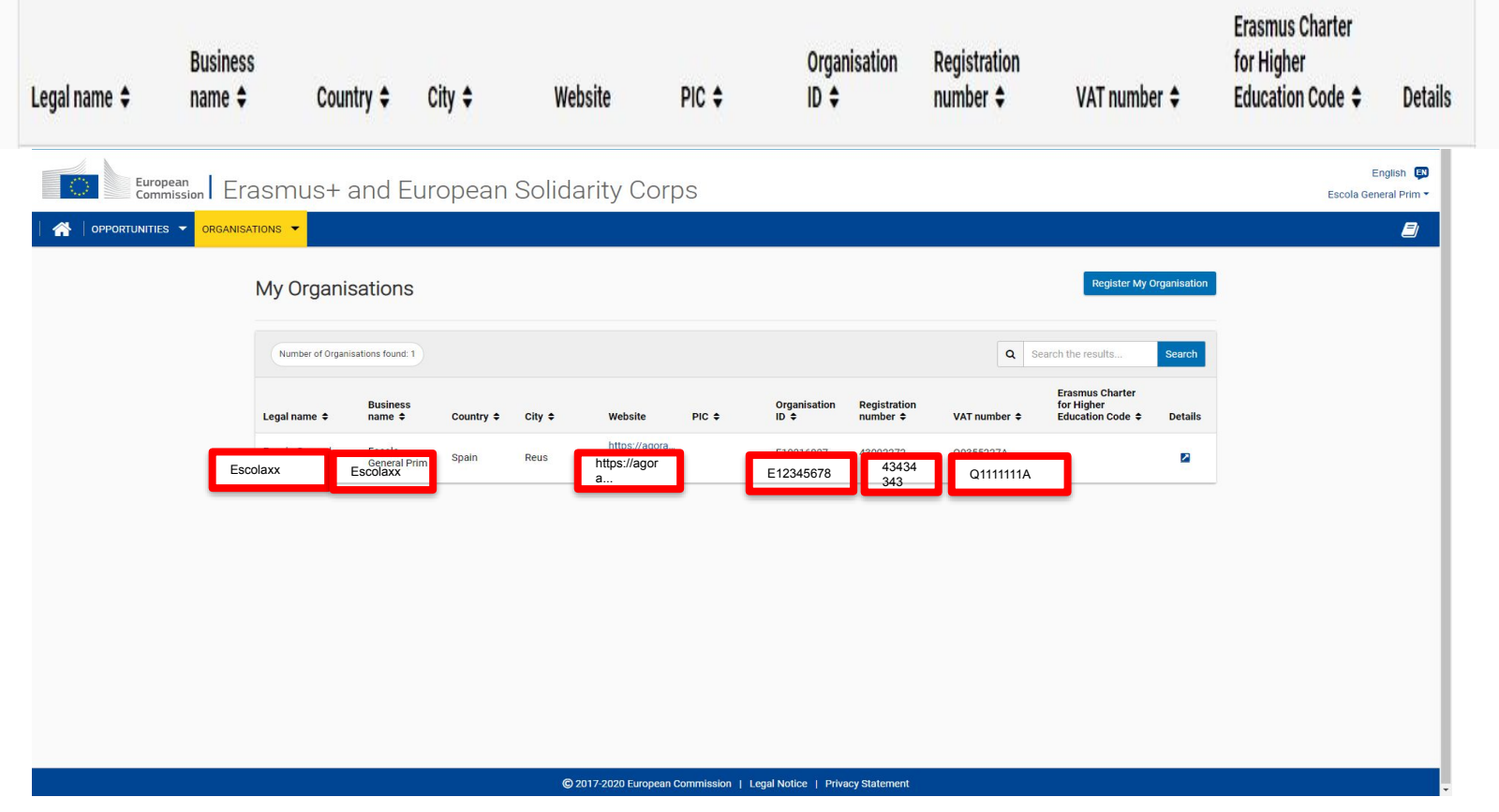

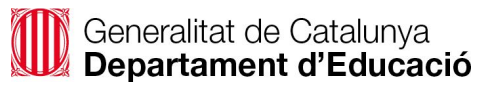

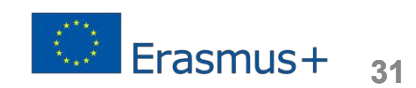

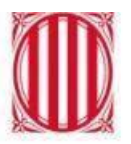

Generalitat de Catalunya Departament d'Educació

En cas de dubte, contacteu amb l'equip de Programes Internacionals del Servei de Llengües Estrangeres i d'Origen

## [erasmusplus@xtec.cat](mailto:erasmusplus@xtec.cat)

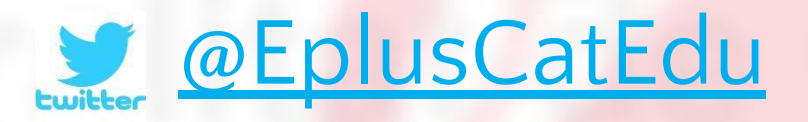

**Febrer 2023**